# **"Wspólny bilet" skrócony opis zasad sprzedaży, zwrotu, wymiany**

# **Wprowadzenie**

Wspólny bilet to nowa funkcja na kasach rPOS, umożliwiająca sprzedaż biletu na przejazd pociągami co najmniej dwóch przewoźników spośród uczestniczących w projekcie, tj.: IC, SKM w Trójmieście, PR, ŁKA, KW, KM. Wspólny Bilet stanowi jedną umowę przewozu. Podstawę wyliczania opłaty za przejazd stanowi wspólny cennik bazowy. Szczegółowe przepisy określone zostały w "ZW-WB".

# **Sprzedaż Biletu WB**

Zalecane jest rozpoczęcie sprzedaży biletu od wyszukania połączenia z użyciem "Wyszukiwarki połączeń" zainstalowanej na kasie rPOS. Dane z wyszukiwarki automatycznie zostaną przeniesione na maski sprzedażowe.

Jeżeliznamy szczegóły połączenia (m.in. numery pociągów i godziny odjazdu) z Menu Głównego można wybrać "Wspólny Bilet" i wszystkie dane uzupełnić ręcznie.

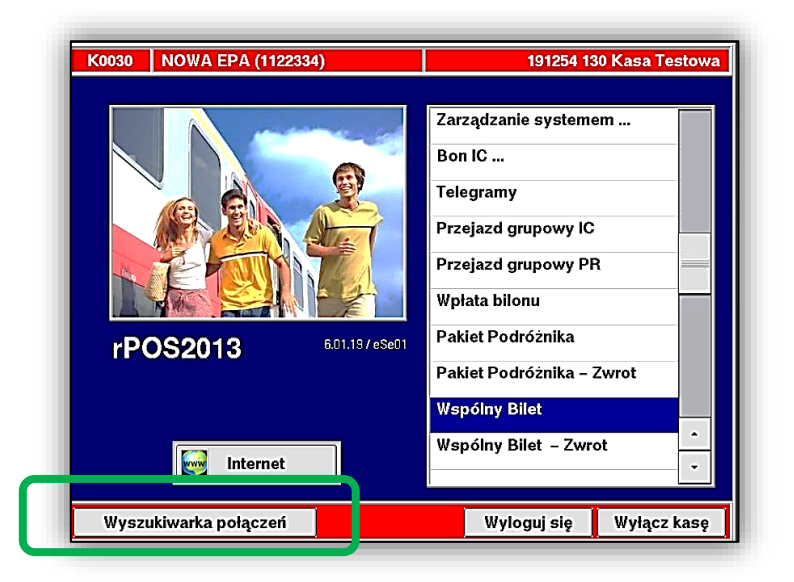

Po wybraniu "Wyszukiwarka połączeń" należy wprowadzić dane dotyczące podróży.

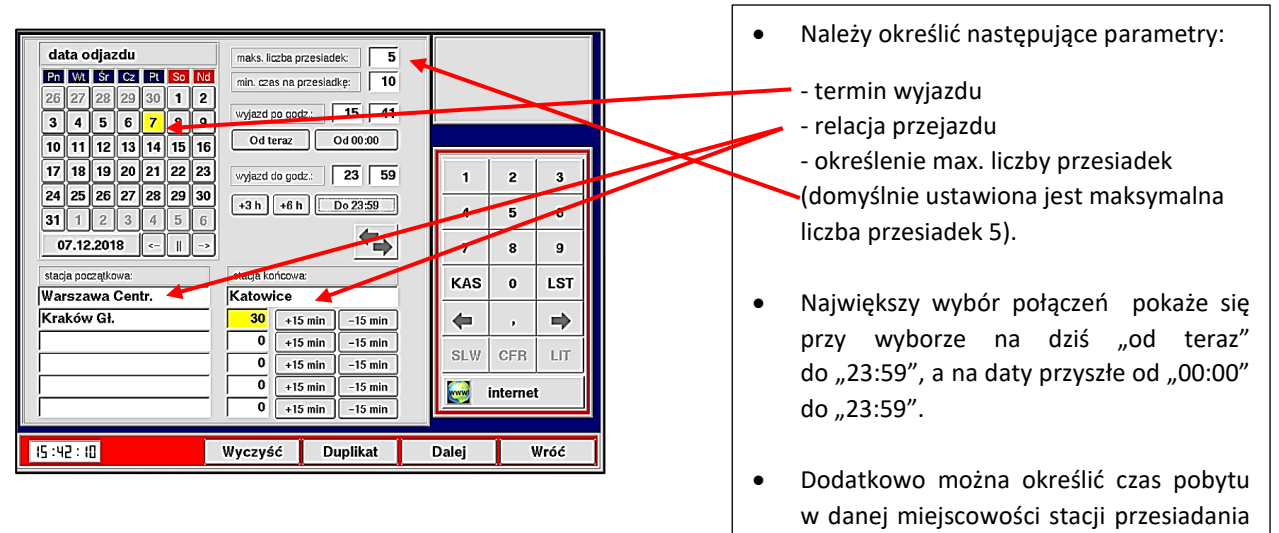

(pola pod stacją początkową).

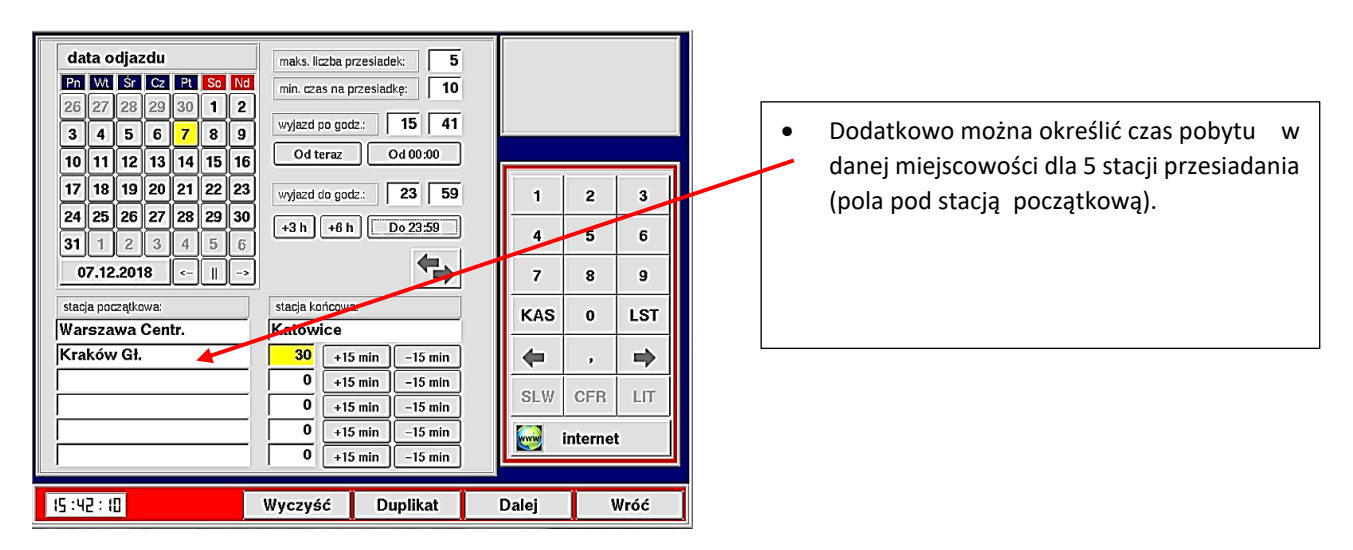

Wspólny Bilet można wystawić wyłącznie na połączenia, przy których dostępna jest opcja "Wybierz".

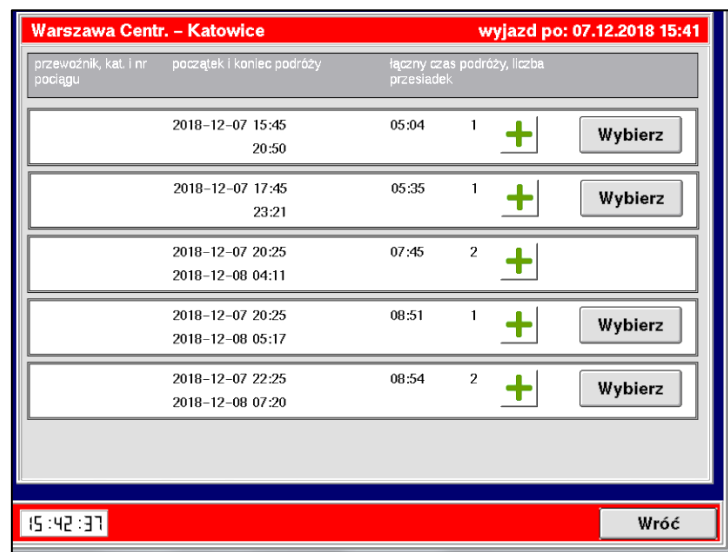

Klikając na "<sup>+</sup>" można włączyć podgląd informacji szczegółowych o danym połączeniu.

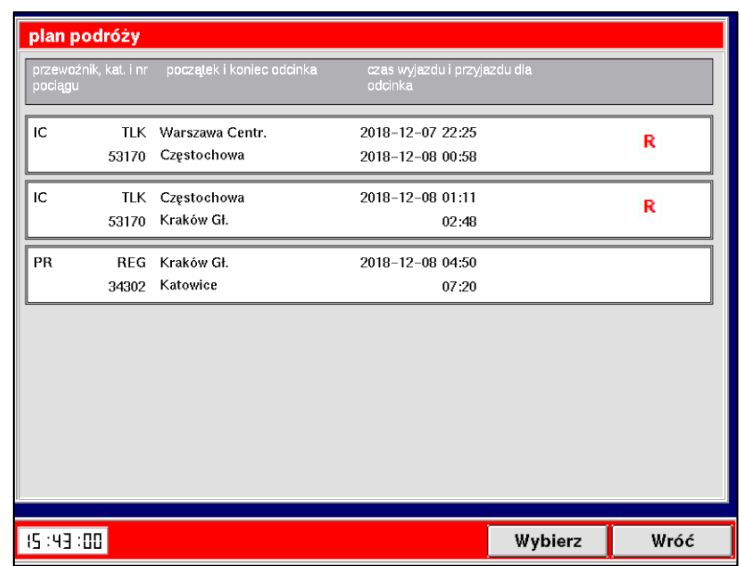

Po wybraniu połączenia (kolejno przyciski: Wróć i **+**) nastąpi automatyczne przejście na maskę sprzedaży.

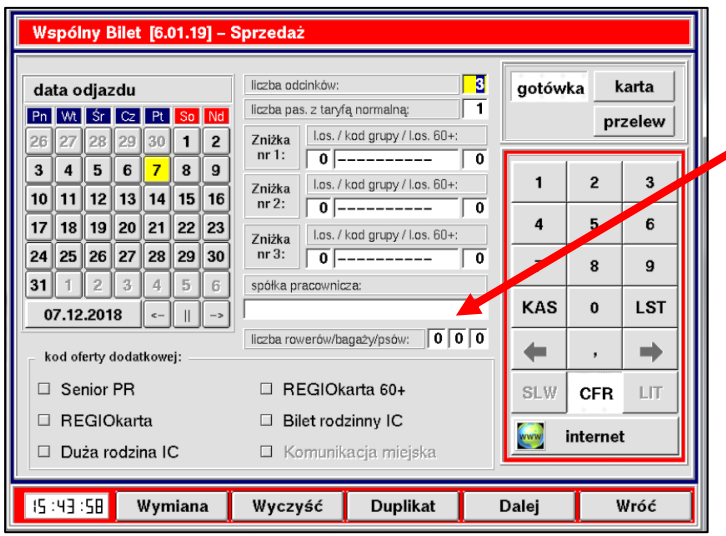

- Maska sprzedaży WB podobna jest do maski sprzedaży PP (Pakiet Podróżnika) – dodatkowo umożliwiono podanie liczby rowerów/ bagaży/ psów, za których przewóz opłata zostanie doliczona do ceny biletu.
- *Liczba bagaży i psów może być różna od liczby osób, liczba przewożonych rowerów i osób musi być taka sama.*
- Bilet na przewóz roweru drukowany jest na oddzielnym formularzu.

Wybierając przycisk "Dalej" można przejść do kolejnych odcinków przejazdu.

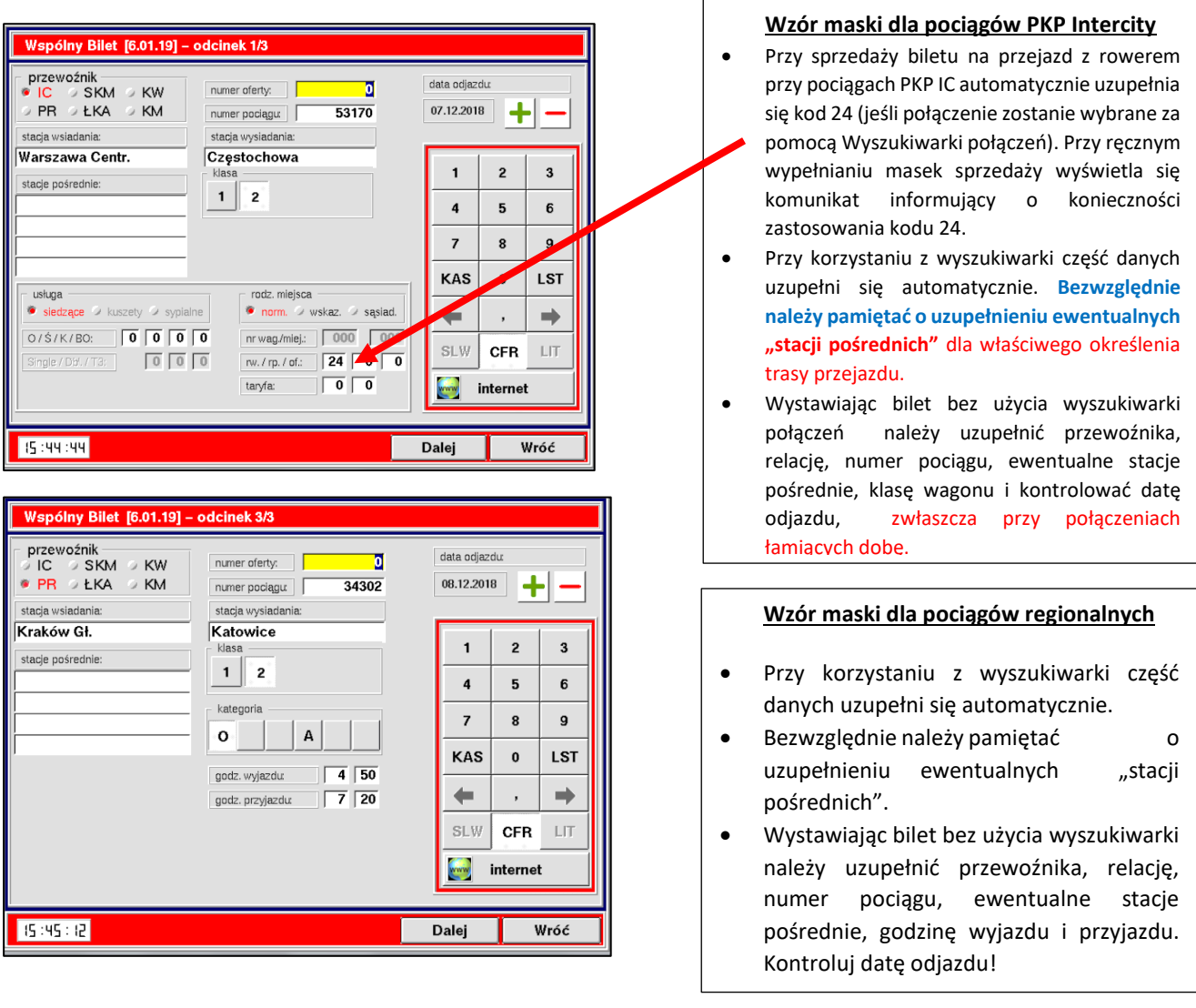

Przejdź "dalej". Wybierz tańszą opcję cenową pomiędzy WB lub PP.

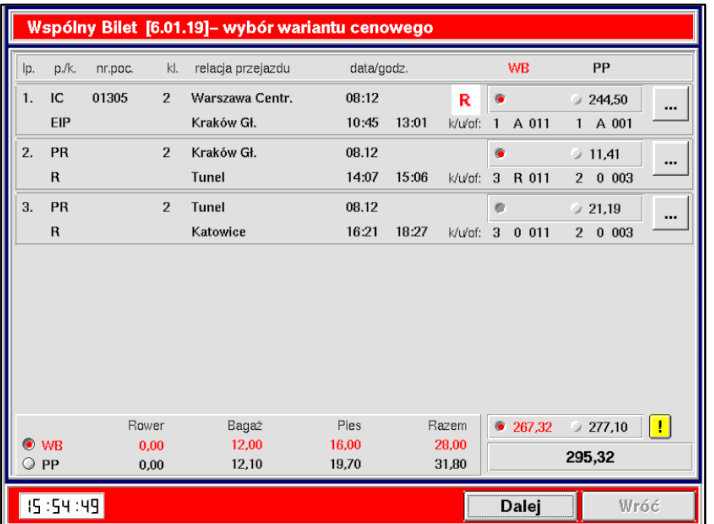

#### **Uwaga!**

- Domyślnie zawsze podświetlona jest cena WB, nawet gdy jest wyższa niż cena PP!
- Przy sprzedaży biletu na przejazd wraz z biletem na przewóz (psa, roweru, bagażu) w dolnej części ekranu prezentowana jest informacja o opłatach za przewóz.
- **Przy bilecie PP bilet na przewóz roweru, bagażu i psa należy wystawić oddzielnie z funkcji FIN!**

Wydrukuj bilet na żądanej przez drukarkę liczbie formularzy.

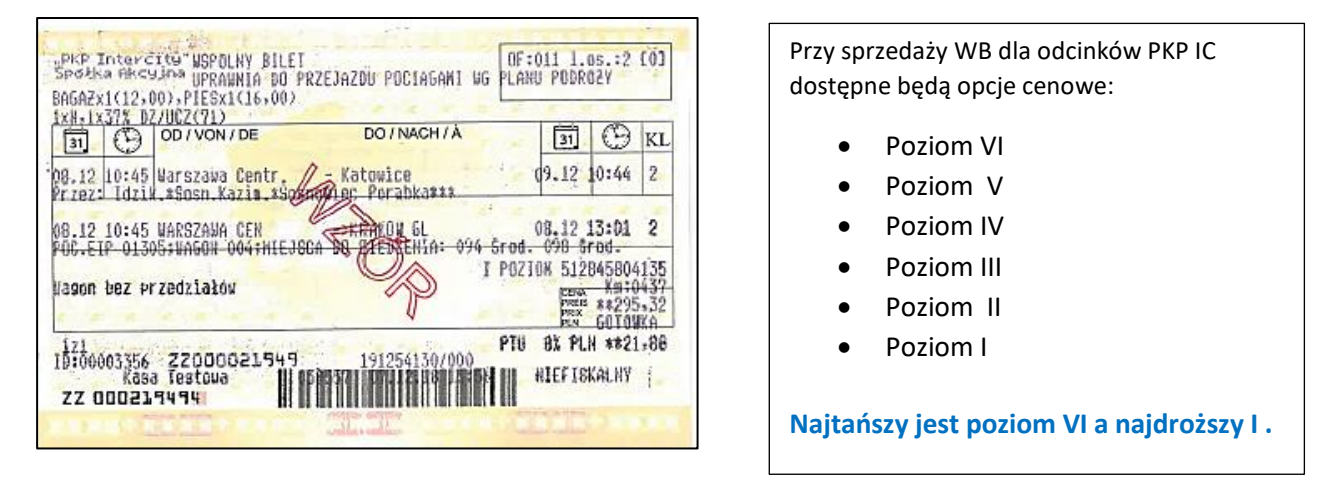

### Wydrukuj Plan Podróży na papierze formatu A5.

**Bilet i Plan Podróży należy spiąć razem!**

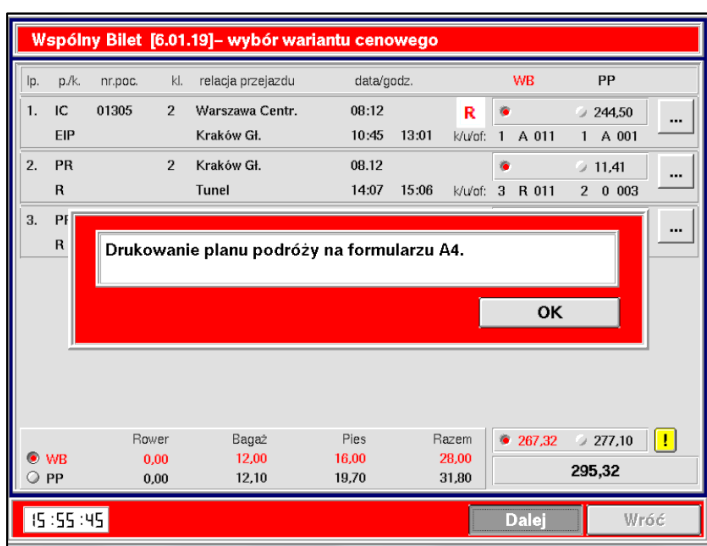

### PKP INTERCITY S.A.<br>W...Zelazna 59a<br>00-848 Warszawa<br>Stacja Warszawa Qentralna<br>W..Al.,Jerozoliwskie 54 Kasa testowa 039567 WE TOWER THE MESSAGE RESP. WE ARE AND RESP. (NEW YORK OR AN ARCHIVE SAMPLE A RESP. 1978)<br>
1. When the CM 2003 (2003) = 1 FW (1003)<br>
2. Research Start, 10:45 cm 2003 (2),<br>
2. Research Start, 10:45 cm 2003 (2),<br>
2. Research **RTFFTSKALM** 13:01 15:06 18:56 rzekor Reduxidae "<br>Zerzen wykienel schriger und zur underzeit einer underzeitenzen underzeit uSSTAR-<br>Interctts- AV SSN urfahlisische Rezum Reduxialen, a zulu sindorenzen, kolisis illettenzen Reduxialen, a zulu sindorenzen ynasa wyniawy olietu.<br>azd na odzinku w innon pociacu wesszej kateoprii (RLK, IC, EIC,<br>IR, ES) wynasa wysiany biletu w kasie biletowej.<br>a wydania: Kasa Testowa<br>67.12.2018<br>191254/130 wdania:<br>Jednostki/kasy: **HIEFISVASY** 0191254130/000  $16:61$

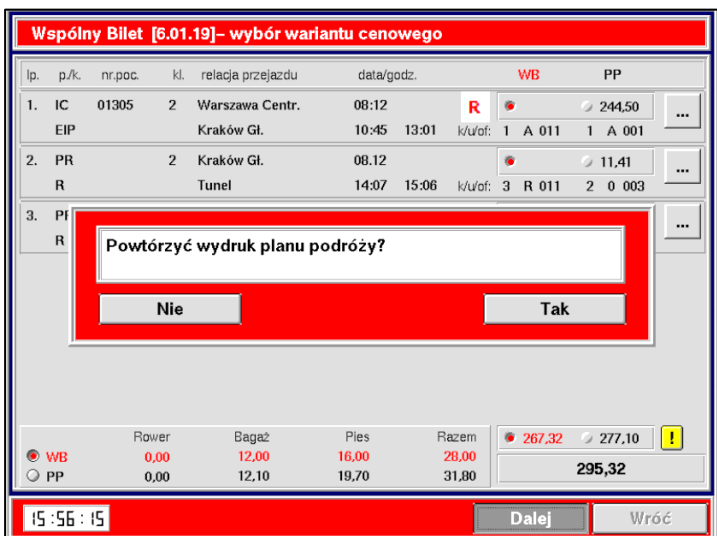

W przypadku problemu z wydrukiem Planu Podróży można wydrukować go ponownie.

# **Zwroty Biletów WB**

## **Zwrot za całkowicie niewykorzystany bilet**

Zwrotu dokonujemy podobnie jak w przypadku biletu z Pakietu Podróżnika (PP) wybierając z menu głównego **"Wspólny Bilet – Zwrot".**

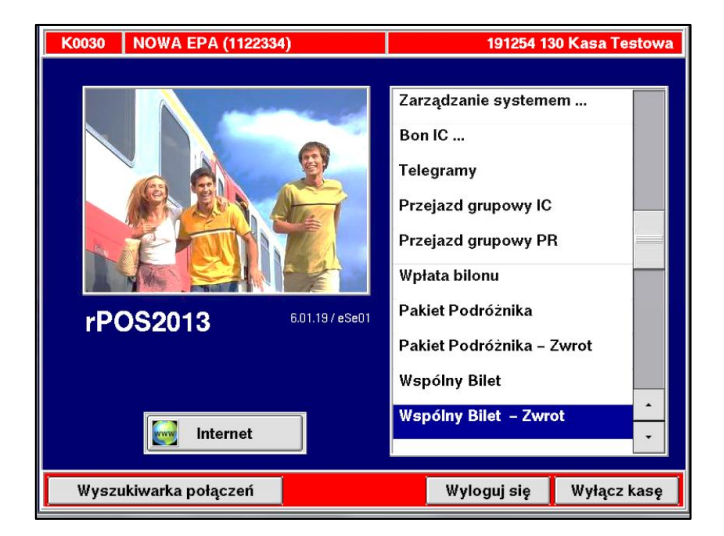

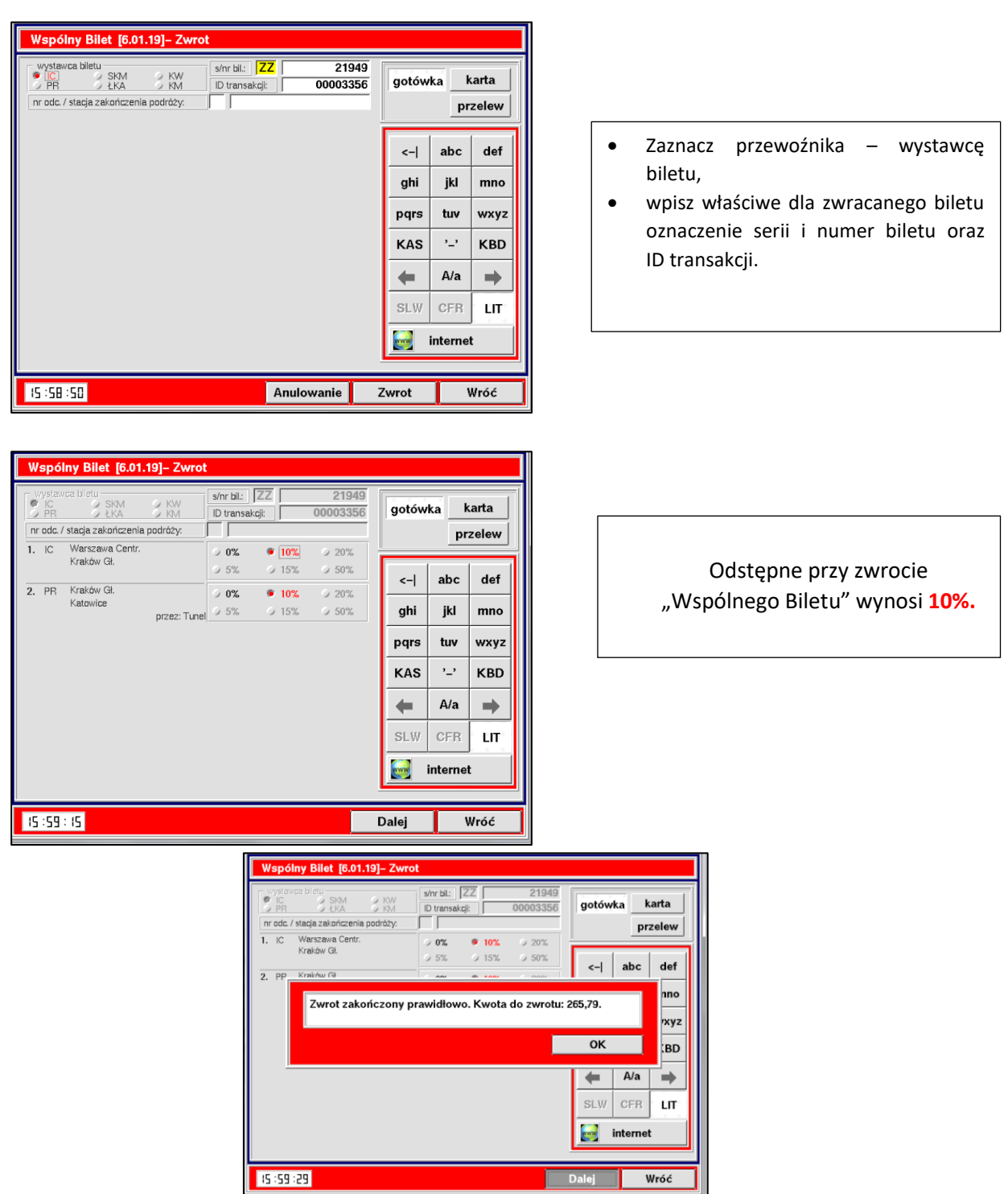

### **UWAGA!!!**

**Postępowanie w przypadku problemów technicznych przy dokonywaniu zwrotu biletu:**

- 1. Poświadcz bilet o braku możliwości dokonania zwrotu w kasie.
- 2. Skopiuj bilet dwustronnie wraz z Planem Podróży i dołącz do dokumentacji kasowej.
- 3. Poproś klienta o wypełnienie wniosku o zwrot na miejscu (najlepiej od razu), pomóż mu w sprawnym wypełnieniu formularza.
	- Dołącz poświadczony oryginał biletu do uzupełnionego Formularza Zgłoszeniowego, lub jeżeli klient odmawia natychmiastowego wypełnienia formularza, oddaj mu oryginał poświadczonego biletu i poinformuj, że zwrot może otrzymać wyłącznie po złożeniu wniosku.

## **Zwrot za częściowo niewykorzystany bilet**

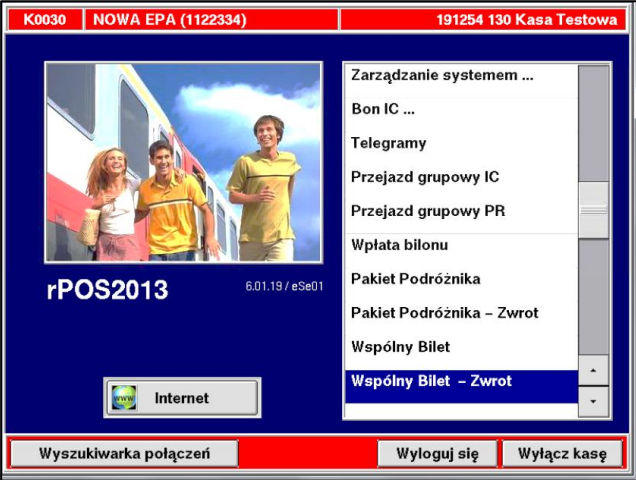

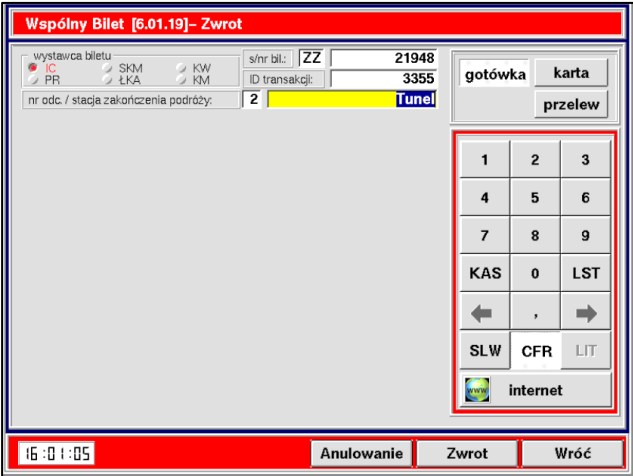

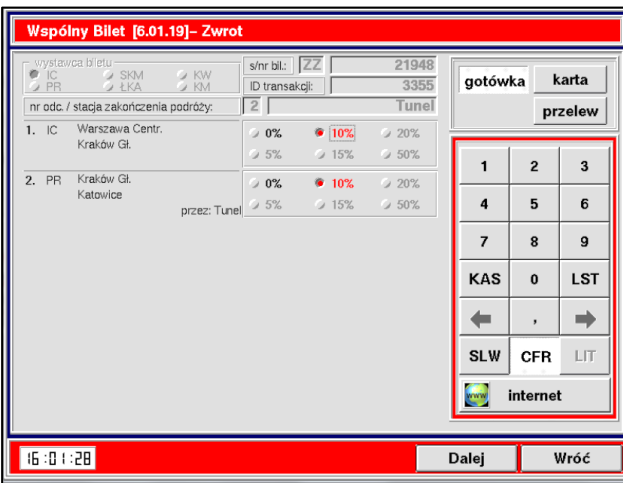

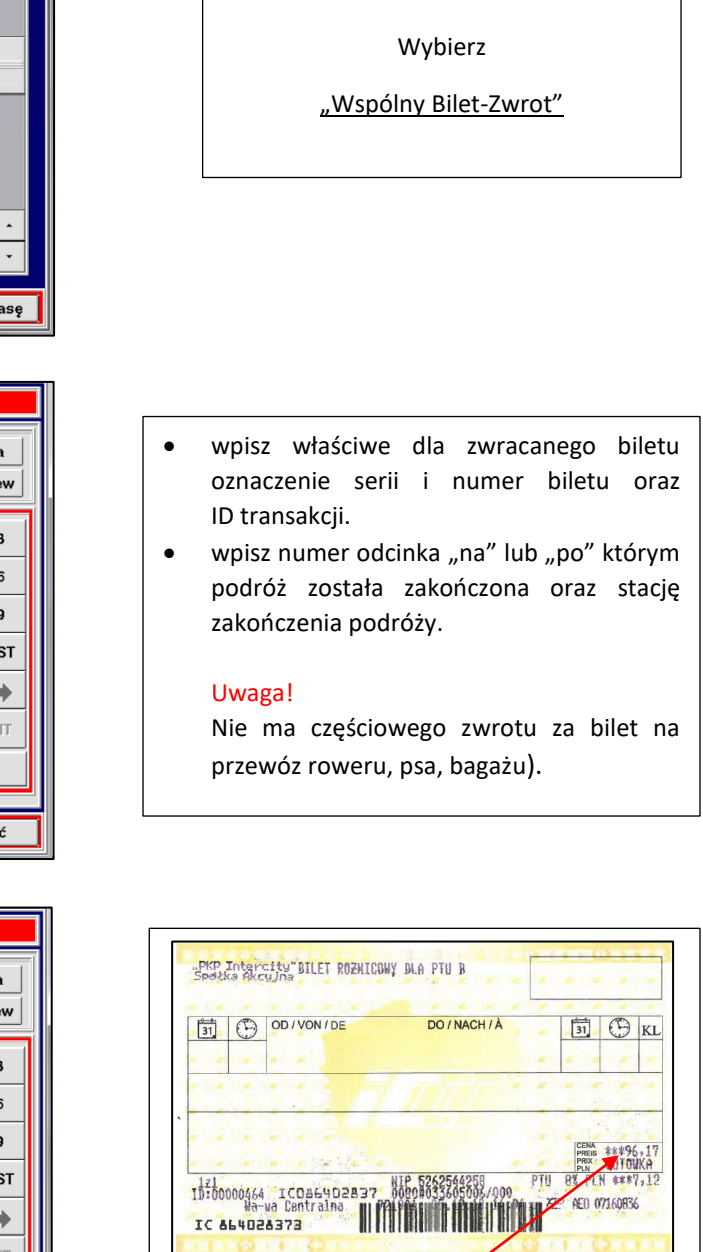

kwota wykorzystana przez podróżnego

Po dokonaniu zwrotu za częściowo niewykorzystany dokument przewozu zostanie wydrukowany "Bilet Różnicowy", który należy pozostawić w kasie wraz z pierwotnym biletem oraz potwierdzeniem dokonania zwrotu.

**Uwaga!!!** W przypadku zwrotu częściowego biletu na przejazd wraz z biletem na przewóz roweru drukują się dwa Bilety Różnicowe.

# **Wymiana Biletów WB**

ZW-WB dopuszcza zmianę umowy przewozu (wymianę biletu) w zakresie:

- Terminu wyjazdu,
- Kategorii pociągu,
- Klasy wagonu.
- Stacji przeznaczenia tylko w zakresie przejazdu poza stacje przeznaczenia,
- Drogi przewozu,
- Zakresu uprawnień podróżnego do ulgi ustawowej,
- Pociągu objętego pierwotnym planem podróży na inny pociąg nie objęty pierwotnym planem podróży.

Z funkcji wymiana **nie możemy** skorzystać w przypadku:

- zmniejszenia liczby osób korzystających z biletu wówczas bilet podróżny może poświadczyć bilet u konduktora i zwrócić po przejeździe "w drodze reklamacji" albo zwrócić bilet i zakupić nowy na mniejszą liczbę osób.
- zmniejszenia liczby biletów na przewóz rowerów, psów i bagaży.

Z menu głównego wybierz "Wspólny Bilet".

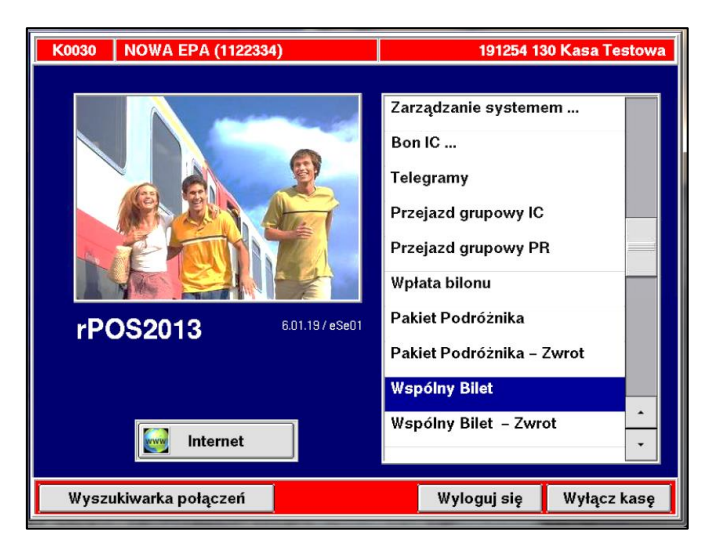

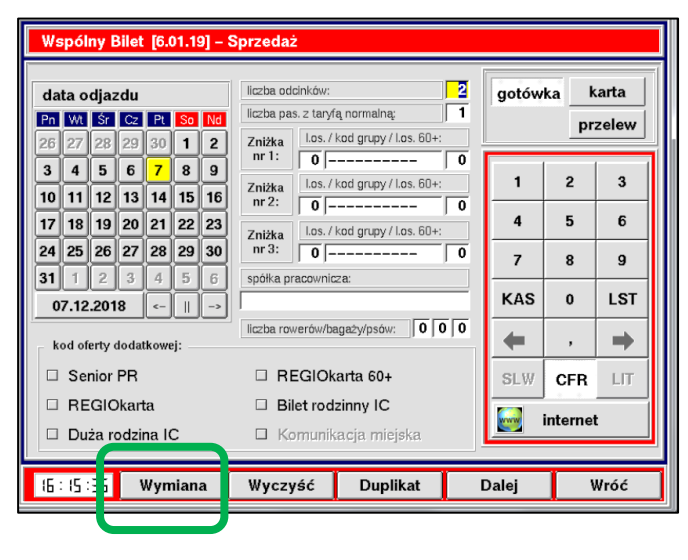

**•** Kliknij na dolnym pasku na "Wymiana"

### **Uwaga !**

- Z "Wymiany" możemy skorzystać również w przypadku **zmiany umowy przewozu na stacji pośredniej.**
- Wówczas zostanie wydrukowany nowy bilet z uwzględnieniem zmiany zgłoszonej przez podróżnego.

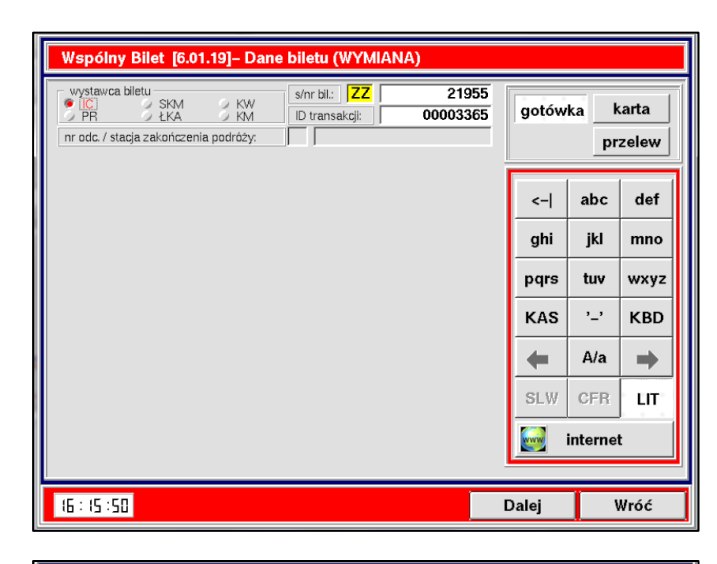

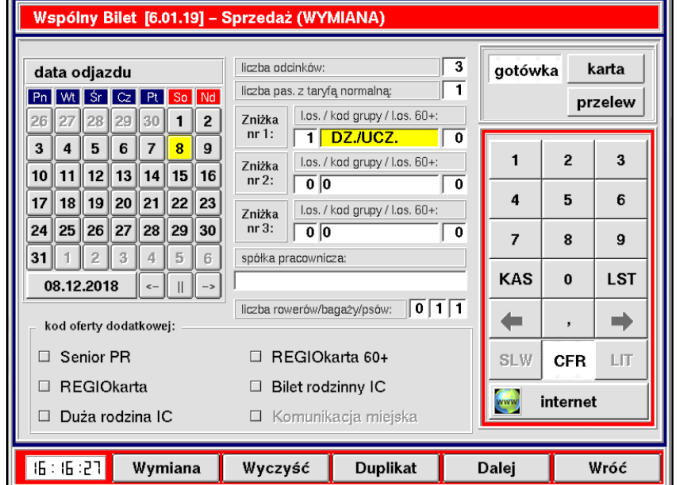

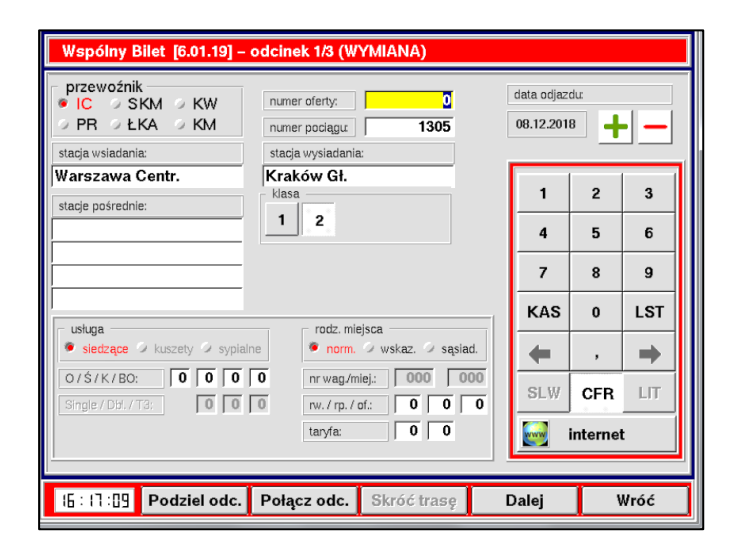

- Zaznacz przewoźnika wystawcę biletu, wpisz serie i numer biletu, ID transakcji.
- $\bullet$  Wybierz "dalej".
- Nastąpi przejście do maski sprzedaży nowego biletu w ramach wymiany.

 Uzupełnij lub zmień parametry w poszczególnych polach – zgodnie z życzeniem podróżnego. Uwaga! Kody grup zniżkowych należy uzupełniać

ręcznie.

Przejdź "dalej".

- Uzupełnij lub zmień parametry w poszczególnych polach w oparciu o zmieniony plan podróży (odpowiednio na jednym lub kilku kolejnych odcinkach) zmiana przewoźnika, numeru pociągu, klasy wagonu, drogi przejazdu, kategorii pociągu przewoźnika regionalnego
- Przejdź "dalej".

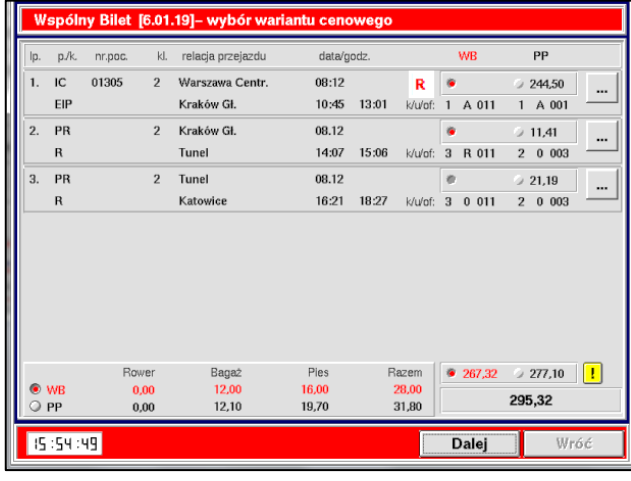

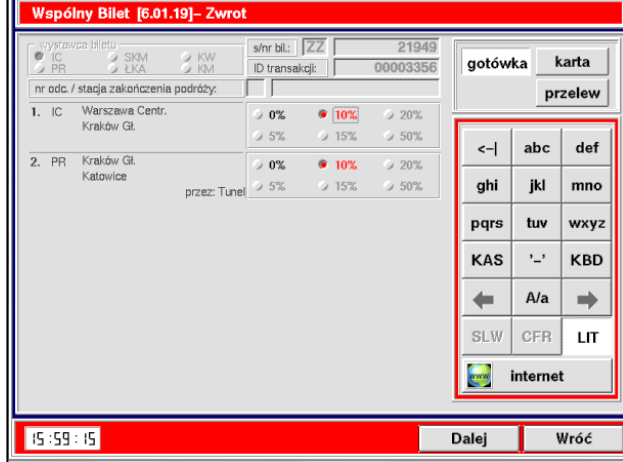

- Wybierz korzystniejszą opcję cenową tj. WB lub PP.
- Wydrukuj nowy bilet i Plan Podróży (WB).
- Po użyciu przycisku Dalej nastąpi przekierowanie do funkcji "Wspólny Bilet – Zwrot".

Po przejściu "Dalej" zostanie wykonany zwrot pierwotnego biletu.

### **Wymiana Biletu – opcja "Podziel odcinek"**

- 1. Wybierz z menu głównego "Wspólny Bilet", a następnie z dolnego paska "Wymiana".
- 2. Zaznacz przewoźnika wystawcę biletu, wpisz serie i numer biletu, ID transakcji.
- 3. Wybierz "dalej".
- 4. Nastąpi przejście do maski sprzedaży nowego biletu w ramach wymiany.

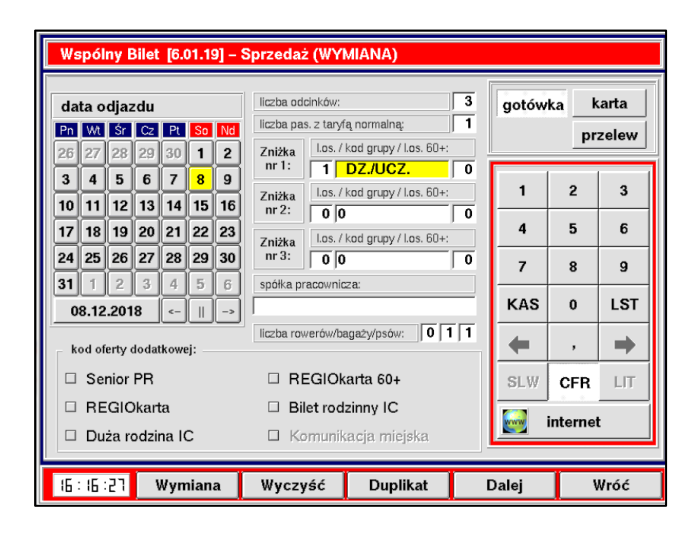

- Uzupełnij lub zmień parametry w poszczególnych polach – zgodnie z życzeniem podróżnego.
- Uwaga!

Kody grup zniżkowych należy uzupełniać ręcznie.

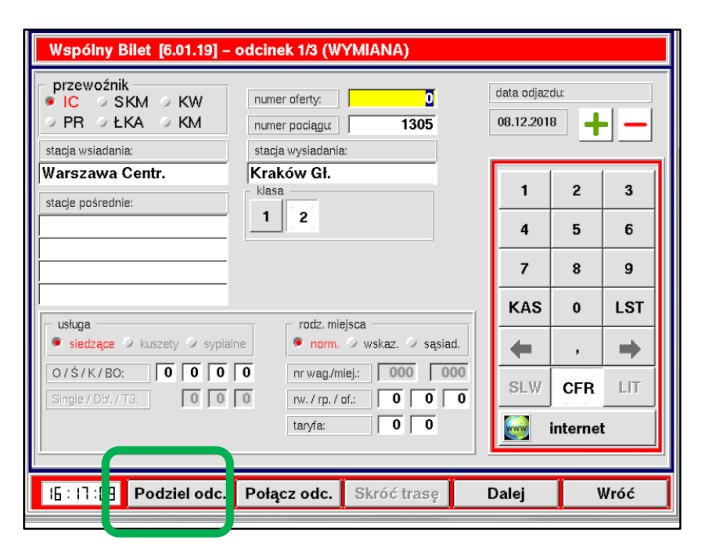

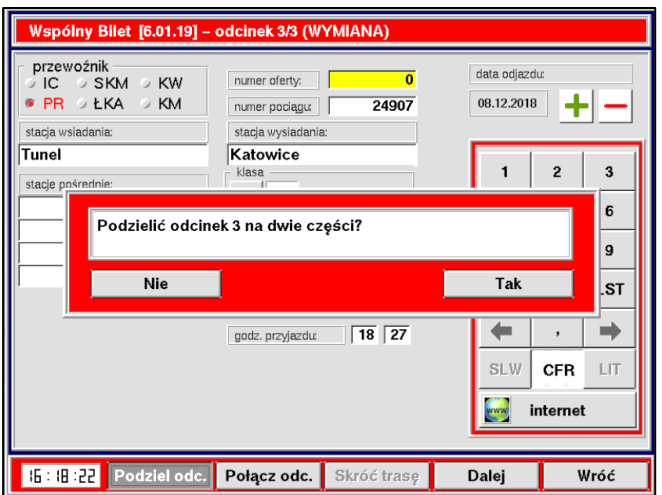

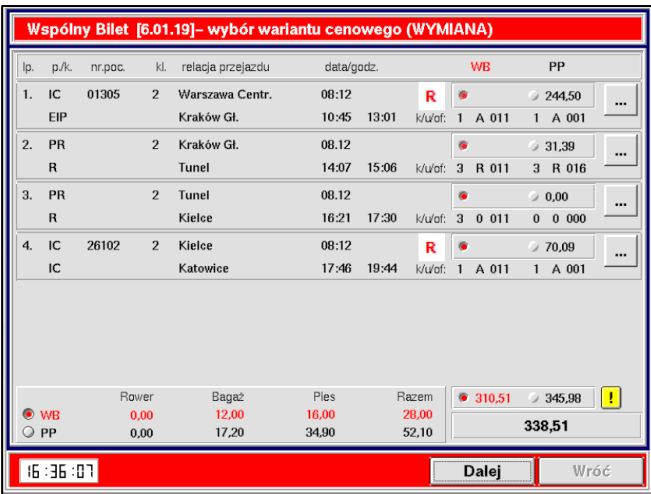

- Przejdź na maskę odcinka, który ma być podzielony na dwie części.
- $\bullet$  Wciśnij przycisk "**Podziel odc."**
- Bilet można dzielić do uzyskania maksymalnej liczby odcinków tj. 6. Nie skorzystasz z tej opcji w przypadku biletu na 6 odcinków.
- Po wybraniu odcinka, który chcesz podzielić na dwie części.
- $\bullet$  Kliknij na "Tak".
- Wprowadź nową stację wysiadania przy podzielonym odcinku, oraz inne konieczne dane tj. przewoźnik, stacje pośrednie, godziny itd.
- Przejdź "Dalej".
- Wprowadź właściwe dane drugiej części podzielonego odcinka tj. przewoźnik, numer pociągu, godziny, stacje pośrednie.
- Wybierz korzystniejszą opcję cenową biletu tj. WB lub PP.
- Wydrukuj nowy bilet i Plan Podróży.
- Po użyciu przycisku Dalej nastąpi przekierowanie do funkcji "Wspólny Bilet – Zwrot".

## **Wymiana Biletu – opcja "Połącz odcinek"**

- 1. Wybierz z menu głównego "Wspólny Bilet", a następnie z dolnego paska " Wymiana".
- 2. Zaznacz przewoźnika wystawcę biletu, wpisz serie i numer biletu, ID transakcji.
- 3. Wybierz "dalej".
- 4. Nastąpi przejście do maski sprzedaży nowego biletu w ramach wymiany.

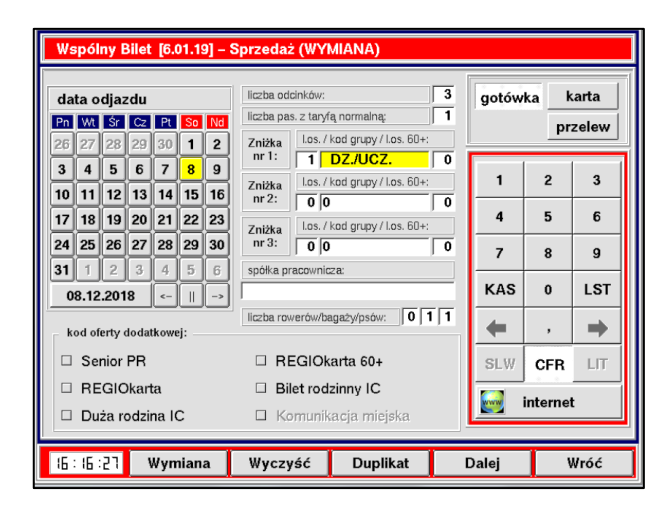

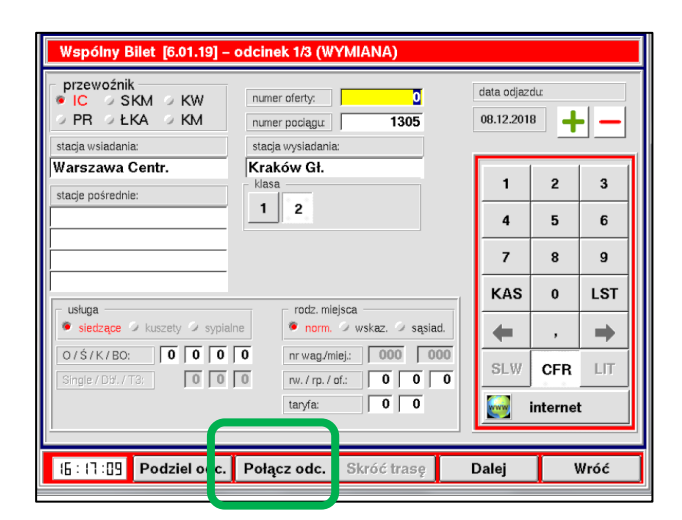

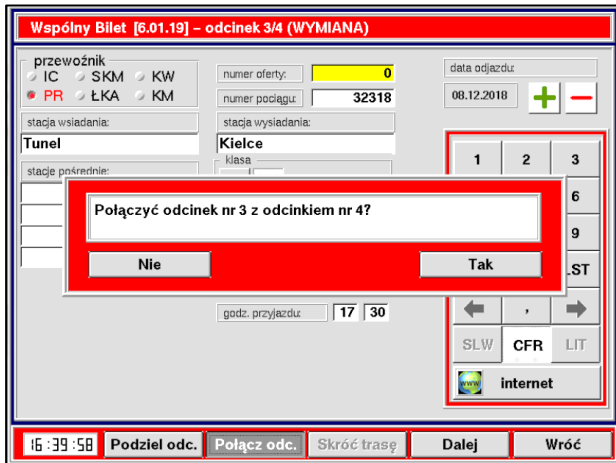

 Uzupełnij lub zmień poszczególne pola – zgodnie z życzeniem podróżnego.

#### Uwaga!

- Kody grup zniżkowych należy uzupełniać ręcznie.
- $\bullet$  Przejdź "dalej".

 W przypadku połączenia odcinków np.: 3 i 4 należy ustawić się na masce odcinka nr 3 i wybrać z dolnego paska  **" Połącz odc."**

 Po zaakceptowaniu komunikatu informującego, które odcinki zostaną połączone nastąpi przejście na maskę prezentującą dane odcinka.

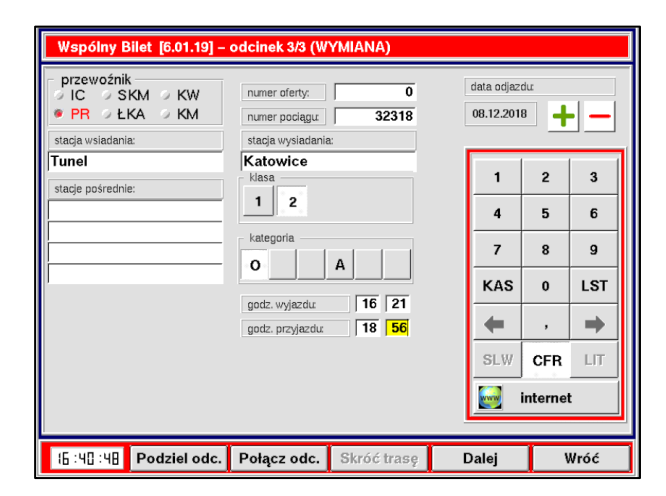

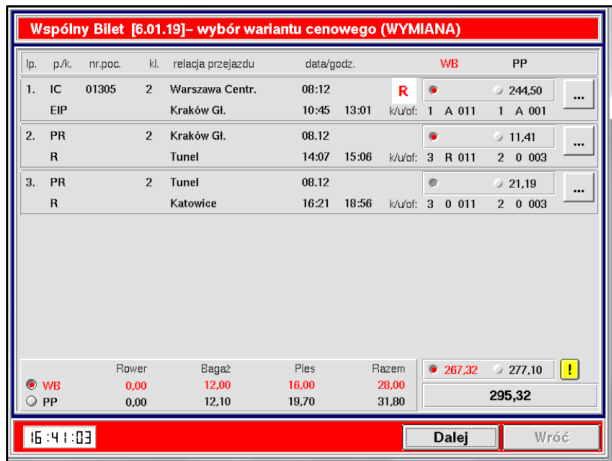

- wprowadź dane nowego odcinka tj. przewoźnik, numer pociągu, godziny odjazdu przyjazdu.
- $\bullet$  Przejdź "dalej".
- Wybierz korzystniejszą opcję cenową proponowaną tj. WB lub PP.
- Wydrukuj nowy bilet i Plan Podróży (WB).
- Po użyciu przycisku Dalej nastąpi przekierowanie do funkcji "Wspólny Bilet – Zwrot".
- Postępujemy analogicznie jak przy zwrocie biletu.

stan na dzień 08.12.2018